## **Block (Batch) Enrollment**

"Block Enrollment" is the terminology used in Campus Solutions, though it's more commonly thought of as a "batch" process.

Best Practices for **Block Enrollment** use are the following TWO cases:

- 1) to directly **Enroll** a group of students into a class or a block of classes
- 2) to **Drop** a group of students from a class (Instructor Drop)

#### *DO NOT use Block Enrollment to add students from the waitlist.*

If the student used the CalCentral swap feature to add themselves to your waitlist, you will disrupt the automated process that the system runs for the student in dropping the second class.

**Block Enrollment** can be used for single or multiple groups of classes. This means that you can block-add or block-drop (or make other changes) a group of students for multiple classes. However, if the group of classes or the group of students are different, than the process must be repeated per each Class Block + Student Block.

There are three steps for processing Block Enrollment:

- **1) Create Class Block**
- **2) Create Student Block**
- **3) Block Enroll Merge**

## **Creating a Class Block**

- **1.** From the **Main Menu,** navigate to:
	- **Records and Enrollment >**
	- **Enroll Students >**
	- **Block Enrollment >**

**Create Class Block**.

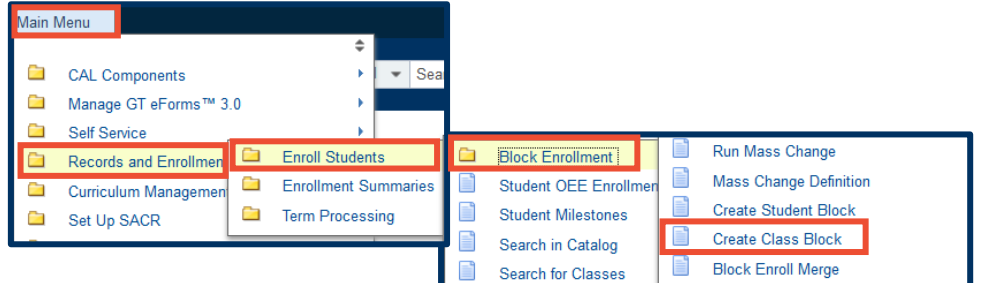

**2.** Select the **Add a New Value** tab.

> (If a **Class Block** already exists from a previous term/year, search up the specific **Class Block** under the **Find an Existing Value** tab and skip to step number **6**).

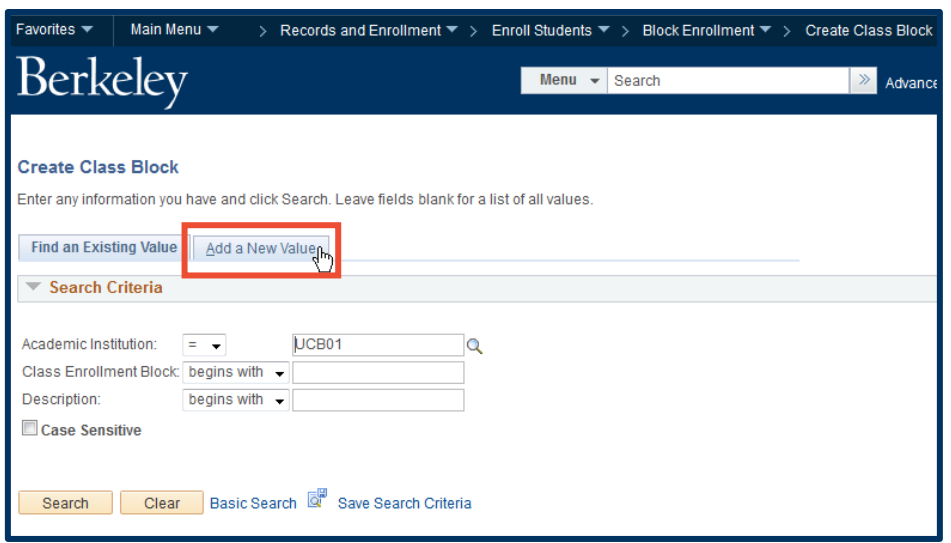

- **3.** Create and enter your class block code in the **Class Enrollment Block** field.
- **4.** Select **Add**.

#### code is max. 5 characters. You will use this same code when you create your student block. For convenience, consider using the same codes throughout using initials and numbers. Since all student and class blocks are viewable by everyone, there may be a case where codes overlap/duplicate when trying to add a new value. If they find a student/class that is not theirs, they should create a new one.

**NOTE:** The **Class Enrollment Block**

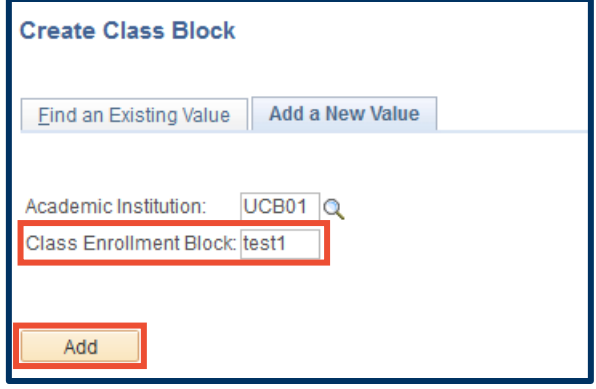

**5.** On the next screen, enter a **Description**. This can be up to 30 characters and should include your block code and the term code you are creating this for (e.g., 2168 for Fall 2016).

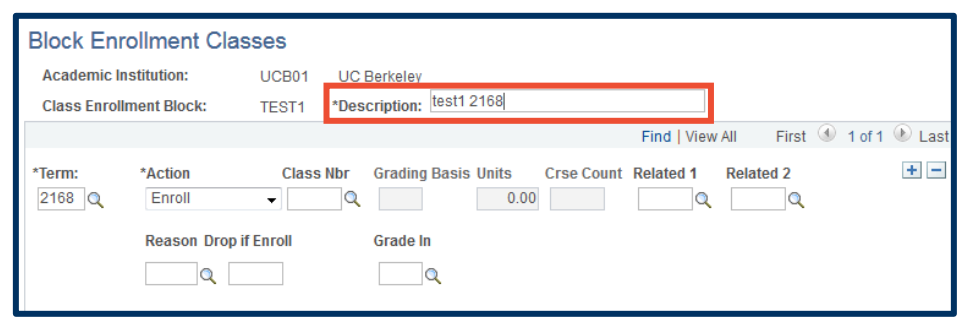

**6.** Enter (or update as needed) the **Term**, select your **Action**, enter the **Class Nbr** and **Related** class number(s), if applicable.

- **7.** Select **Save**.
- **8.** To add additional classes to your **Class Enrollment Block**, select the plus icon  $($   $\pm$  ) to add a new row and repeat steps **6** & **7** until your class block is complete.

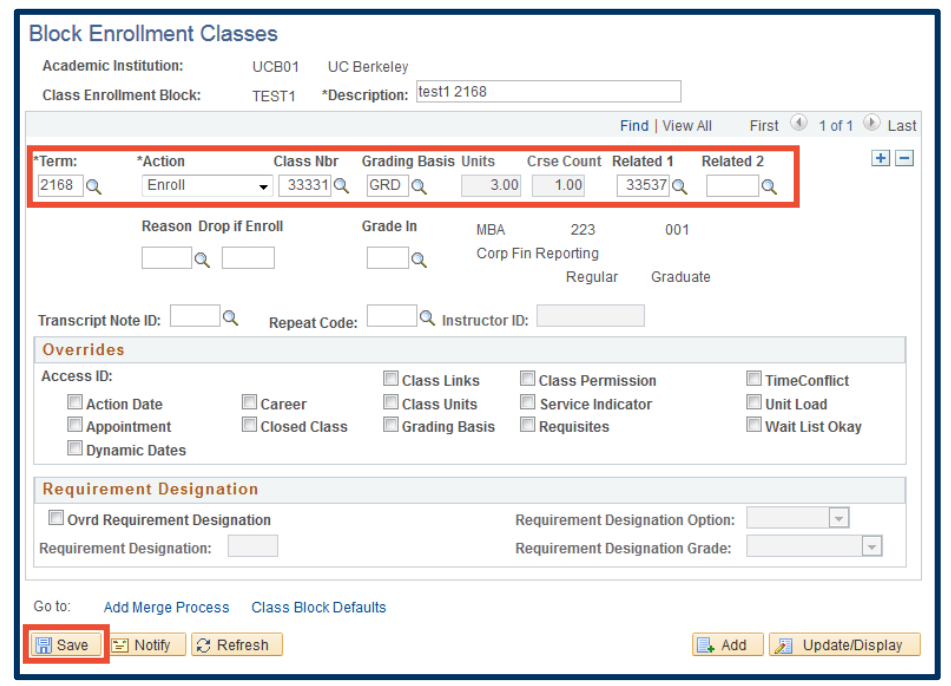

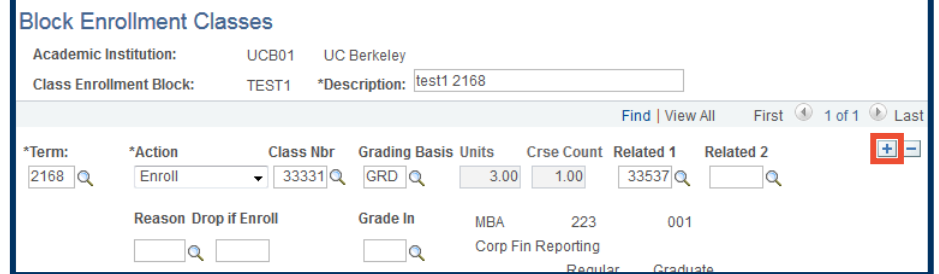

## **Creating a Student Block**

**9.** Select **New Window** to open a new Campus Solutions tab in your browser.

> This will help you easily refer back to the class block code and description for your next step.

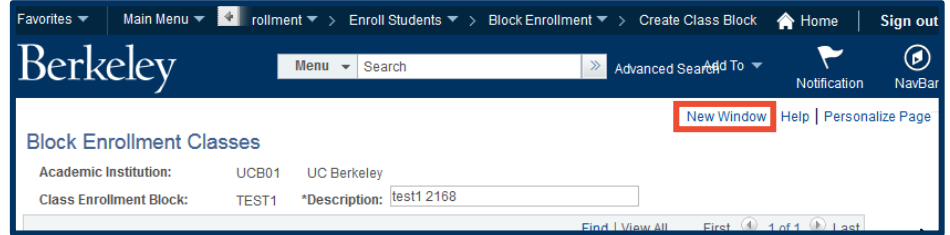

**10.** On the new tab, select **Block Enrollment** on the top menu bar (breadcrumbs/file path), and then select **Create Student Block**.

**11.** Select the **Add a New Value** tab.

> (If a **Student Block** already exists from a previous term/year, search up the specific **Student Block** under the **Find an Existing Value** tab and skip to step number **14**).

- **12.** Enter the **Student Enrollment Block** code, matching the **Class Enrollment Block** code you just created.
- **13.** Select **Add**.
- **14.** Enter the **\*Description**, matching the **Class Enrollment Block Description** from the previous screen.

For existing **Student Blocks**, Clear out the students who currently exist by selecting the **Clear** option to the right of the **\*Description** box.

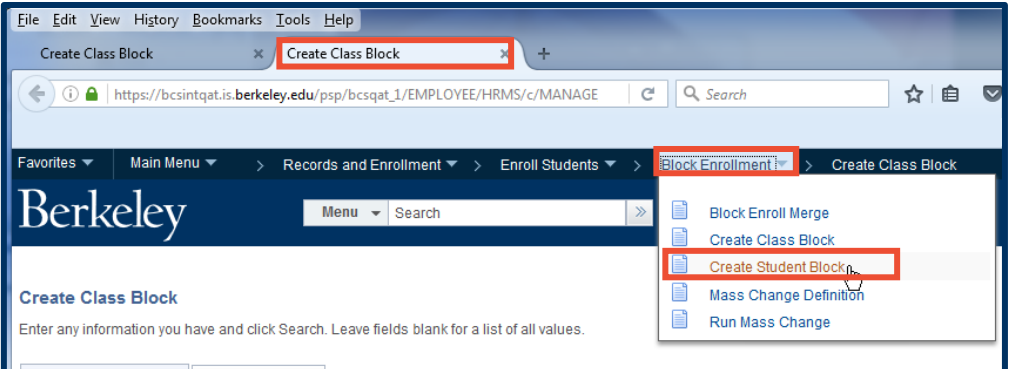

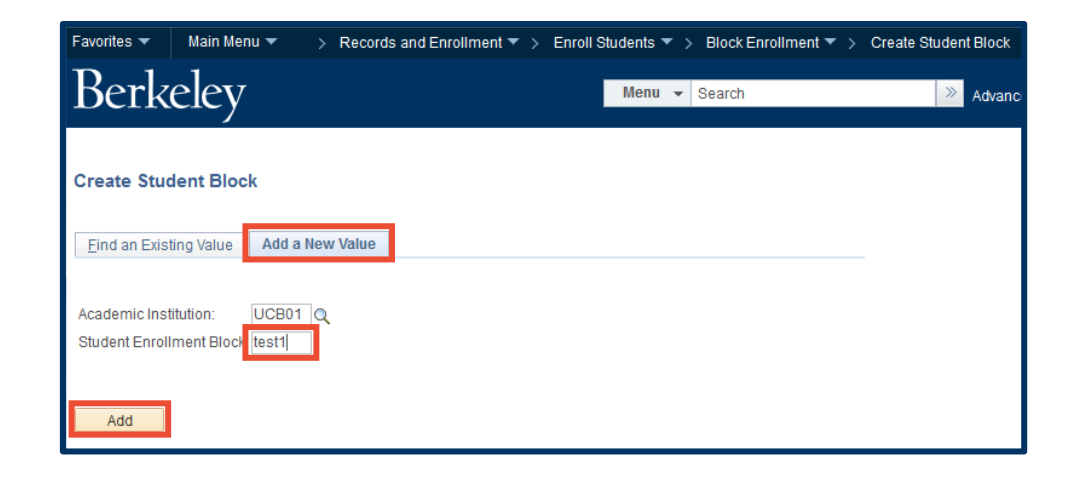

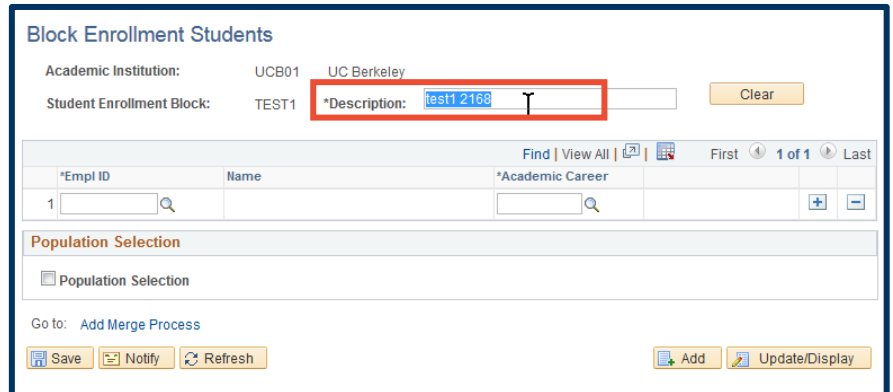

There are two options for entering students into the student block:

#### **Option 1: Manual selection**

- **15.** Enter the student's SID in the **Empl ID** field or select the look up icon (Q) to open the **Look Up** table and search for the student by name.
- **16.** Enter the student's **Academic Career** (e.g., UGRD, GRAD).
- **17.** Select the plus  $(\pm)$  button to continue adding students.
- **18.** Select **Save** when finished creating list.

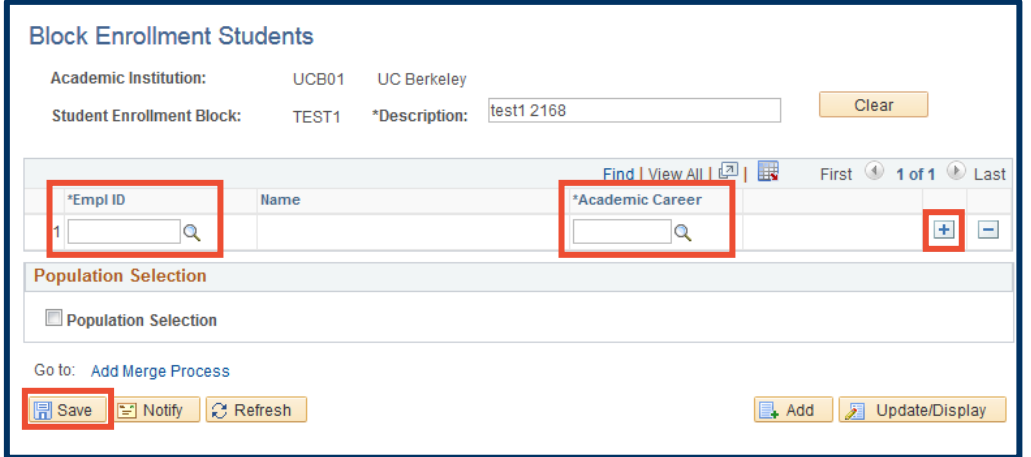

#### **Option 2: Upload a .csv file**

Prepare your file to upload. Do NOT use headers as the process will fail.

#### **19.** In Excel:

- $\bullet$  Column A = SID
- Column B = Academic Career
- **20.** Convert the Excel file to a CSV (Comma delimited) file and save to your computer.

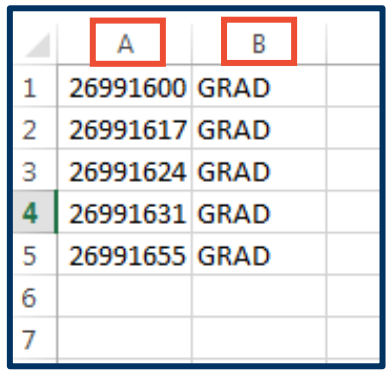

- **21.** Select the **Population Selection** checkbox to activate the **Upload File** process.
- **22.** On the **Selection Tool** drop list, select **External File**.
- **23.** Select **Upload File**.

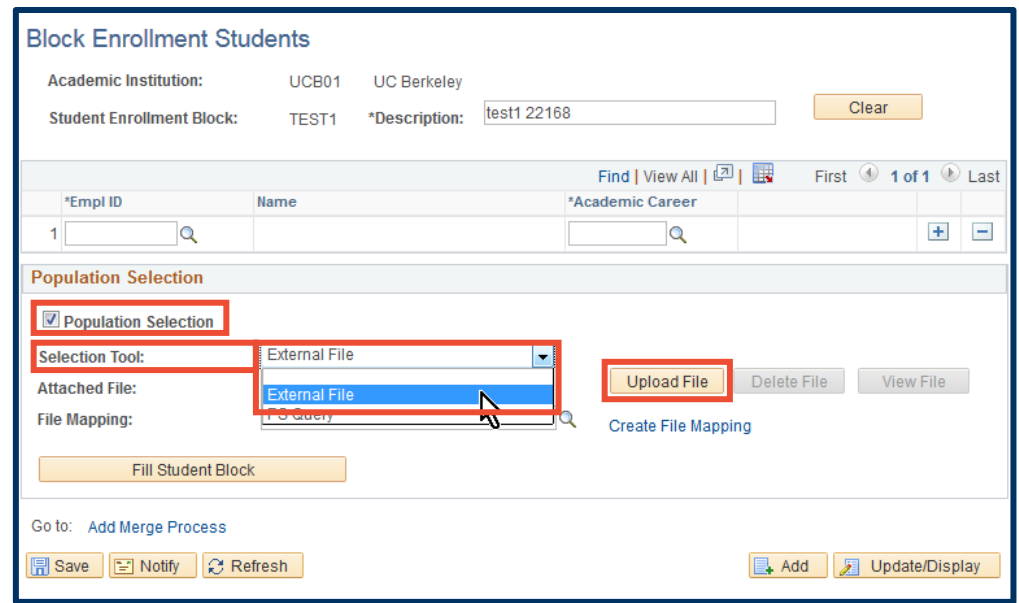

**24.** Select **Browse** to select your prepared .csv file from your local computer.

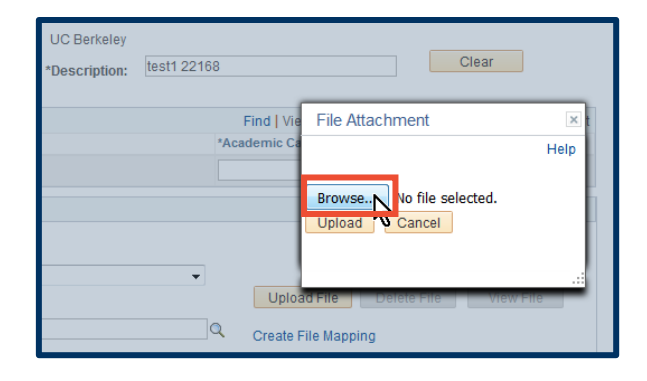

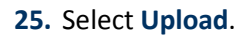

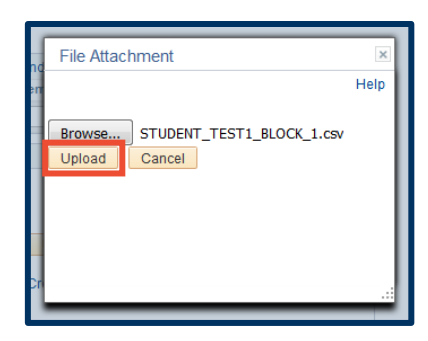

**26.** Select the look up icon  $(Q)$  to open the **Look Up** table for the **File Mapping** field.

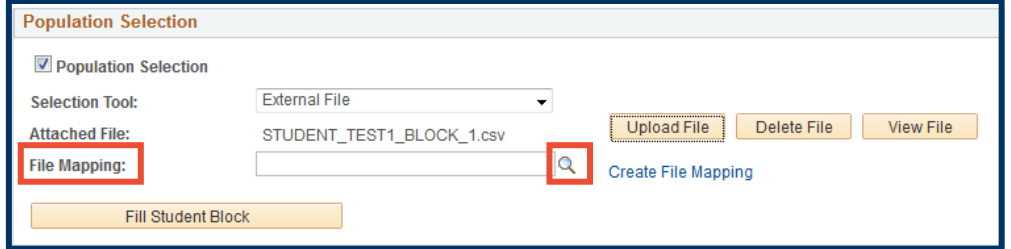

#### **27.** Select **BLOCK ENROLL**.

**NOTE:** If the **BLOCK ENROLL** selection does not automatically appear, select the **Look Up** button.

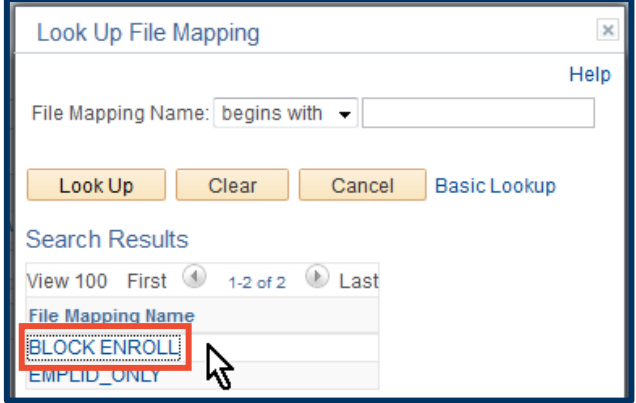

### **28.** Select the **Fill Student Block** button.

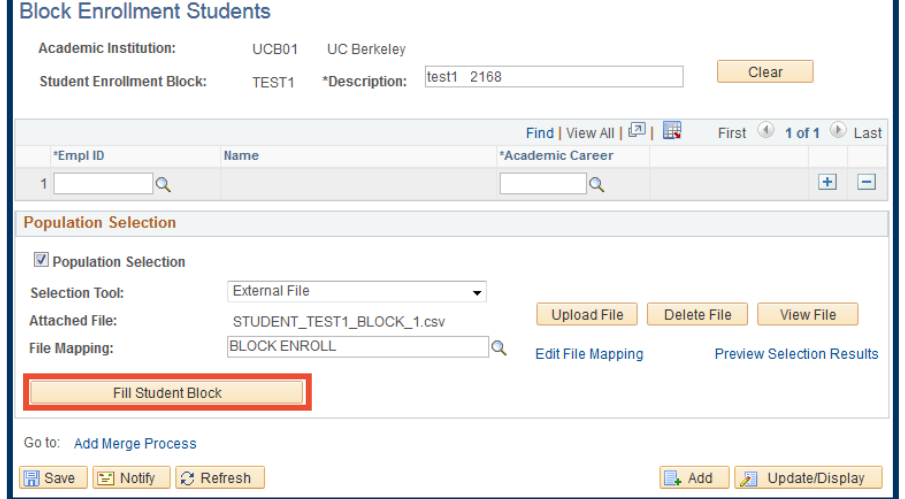

The students you entered will appear in the upper portion of this page.

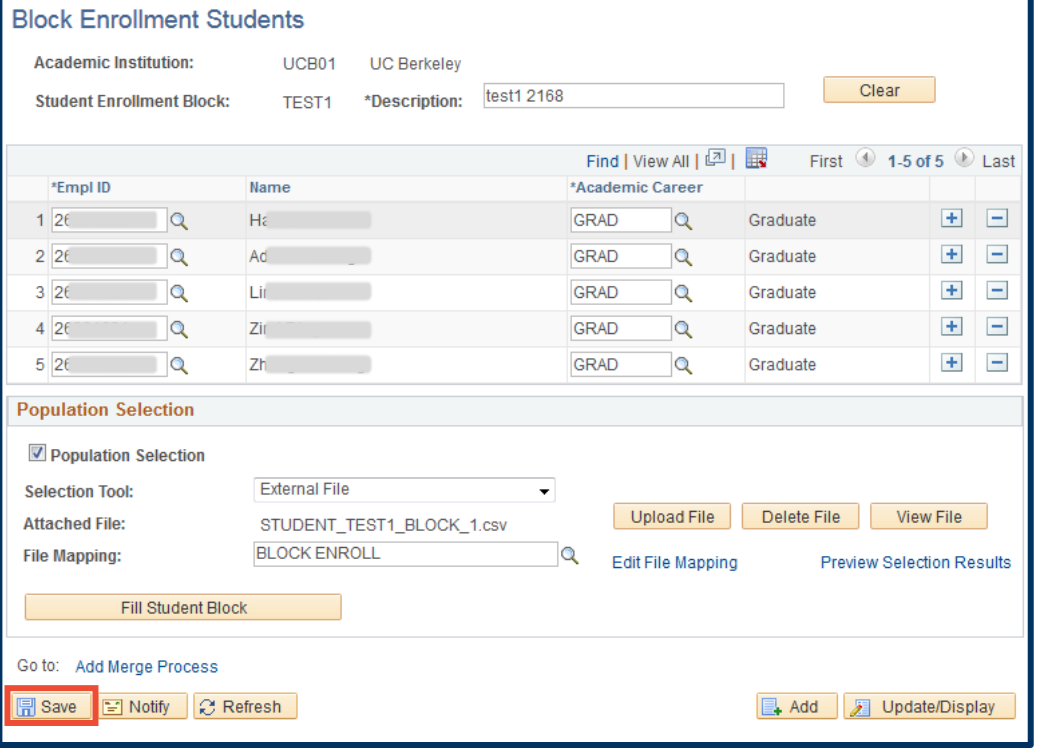

# **29.** Select **Save**.

## **Block Enroll Merge**

**30.** Select **Block Enrollment** on the top menu bar (breadcrumbs/file path), and then select **Block Enroll Merge**.

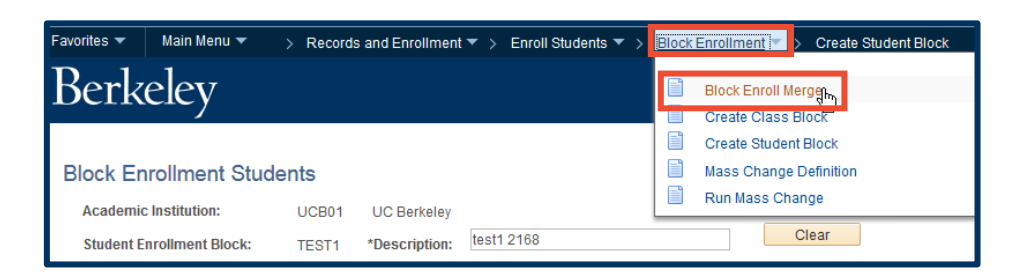

**31.** Select the **Add New Value** tab.

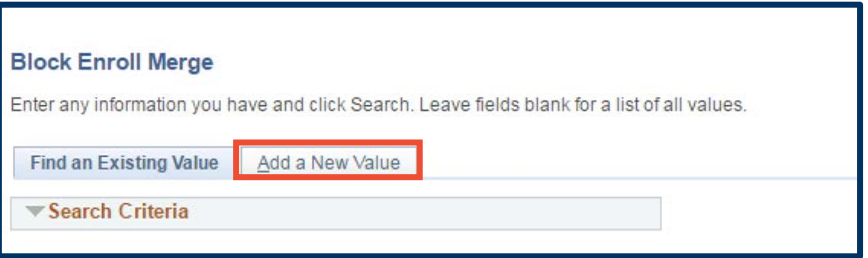

- **32.** Enter your **Student Block** code and your **Class Block** code.
- **33.** Select the **Merge** button.

Favorites  $\blacktriangledown$ Main Menu  $\blacktriangledown$ > Records and Enrollment ▼ > Enroll Students ▼ > Block Enrollment ▼ > Block Enroll Merge Berkeley **Menu** Block Enroll Merge | Block Enroll Detail | Block Enri Detail1 | Block Enri Detail2 Submit **Enrollment Request ID:** 0000000000 **Request Status:** Pending **Merge Blocks Academic Institution:**  $UCB01$  Q **UC Berkeley** Merge TEST1<sup>2</sup> Student Block: test1 2168 Detail / Create **Class Block:** TEST1 2 Detail / Create **Filtering Criteria Academic Career:** Retrieve Term:  $\overline{\phantom{a}}$ Class Nbr: **Detail Status:**  $\sim$   $\sim$ Empl ID: Refresh Add Jupdate/Display

**34.** Select **Submit**.

If the **Request Status** shows "Errors" after selecting **Submit**, take the following steps to resolve these errors. Many override options will be available to you.

**35.** On the **Detail Status** drop list, select **Errors**.

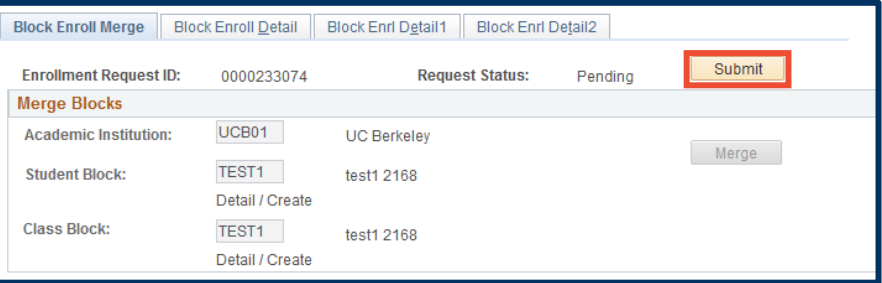

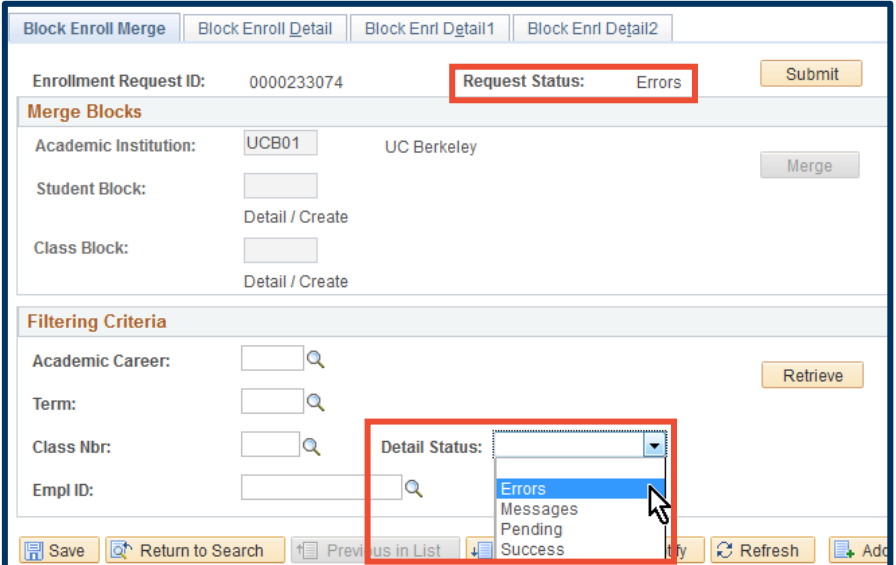

**36.** Select the **Retrieve** button to review the details for individual errors.

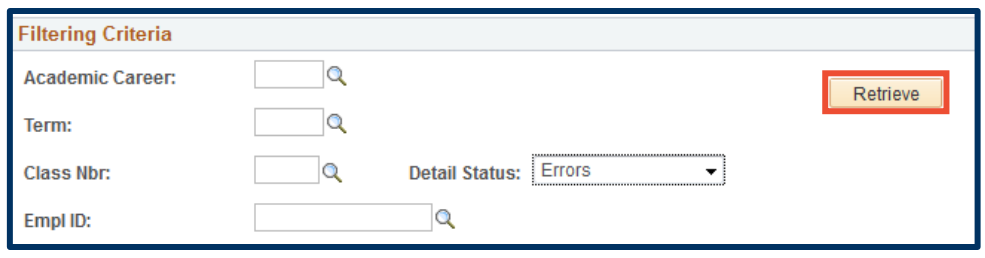

**37.** This brings you to the **Block Enroll Detail** tab. Select the **DETAIL** link for each student to view each error.

**38.** In this example, the error is that the class is full. If there is an open waitlist for the class, you can resolve the error by choosing to add the student to the waitlist.

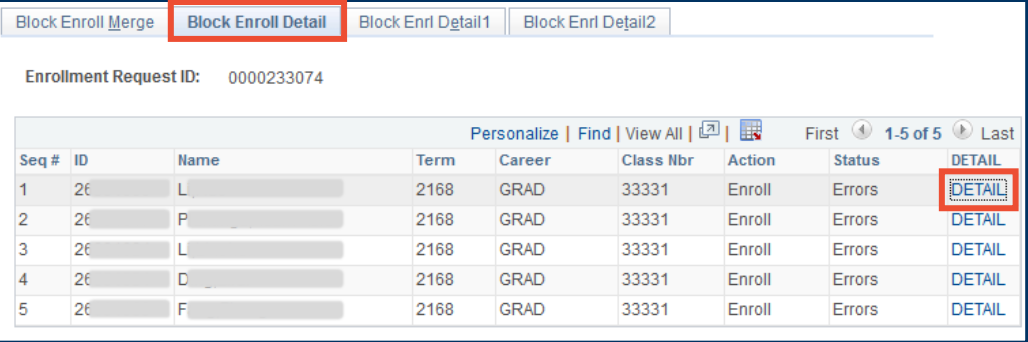

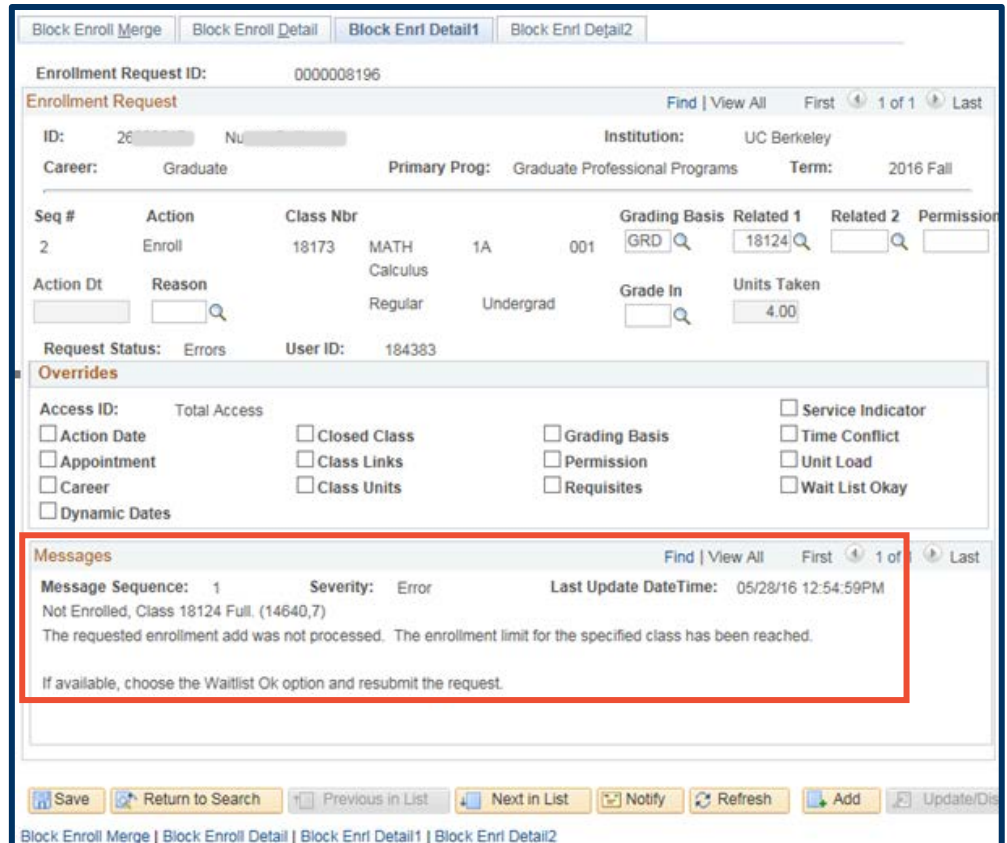

- **39.** To resolve a "class full" error, select the **Wait List Okay** checkbox.
- **40.** Select **Save**.

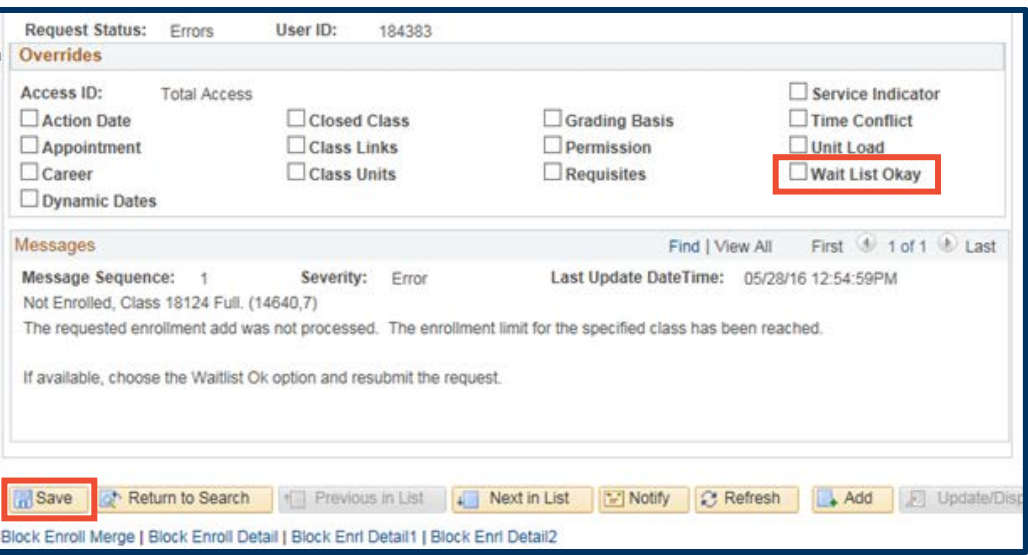

**41.** Select the **Block Enroll Detail** tab to select and resolve the next error.

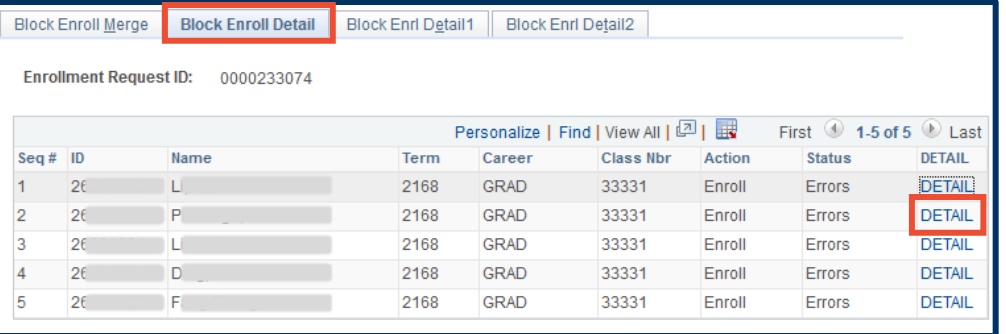

- **42.** Another error example is that the student may not meet the reserve capacity requirement group set for the class. Select the **Closed Class** override and then **Save** to resolve this.
- **43.** Repeat steps **36.**–**40.** until errors have been resolved.

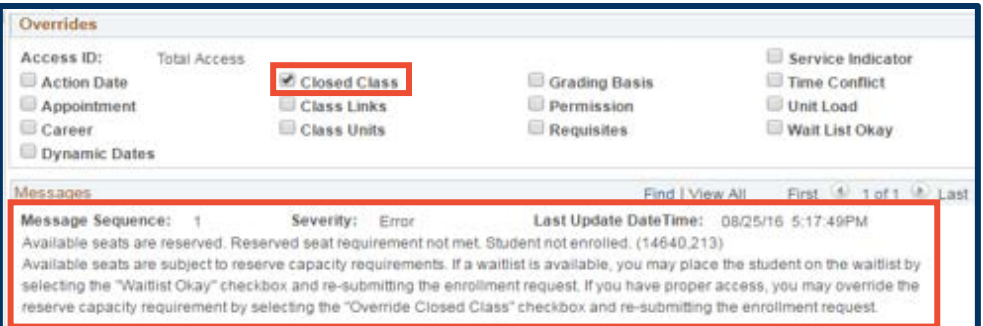

#### **NOTE:**

A user's security level may prohibit the resolution of certain errors (Term Activation, Class Closed, Unit Load, etc.). If you encounter an error you are unable to resolve, please refer to Support details at the bottom. Make certain to include the **Enrollment Request ID** in the details of your message.

- **44.** Return to the **Block Enroll Merge** tab to resubmit the enrollment requests previously in "Error" status.
- **45.** Select **Submit**.

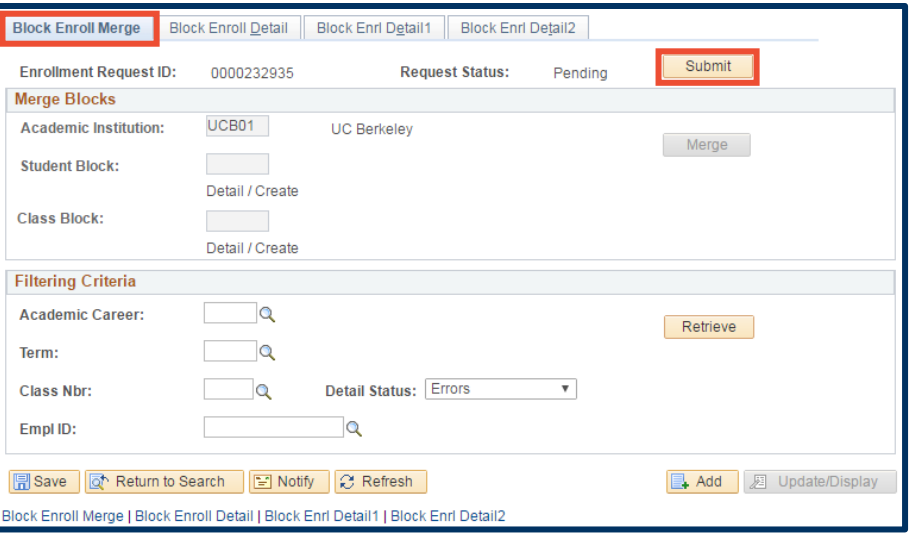

**46.** A **Request Status** of "Success" or "Message" indicates that the enrollment requests have been successfully submitted.

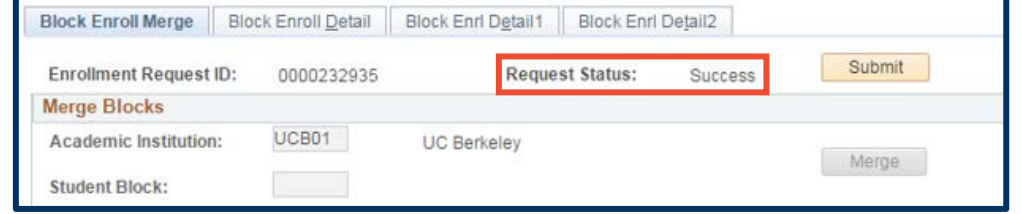

#### **Support:**

For questions or assistance, please contact SIS Production Support:

- Email: [sishelp@berkeley.edu](mailto:sishelp@berkeley.edu)
- Call **[510-664-9000](tel:510-664-9000)** (press **option 6**)

For additional SIS resources, please visit:

• <http://sis.berkeley.edu/training>